# **Schnellstartanleitung Medientechnik Typ A1**

#### **Hörsaal PC**

Pultrechner einschalten. Maus und Tastatur befinden sich unter dem Rednerpult.

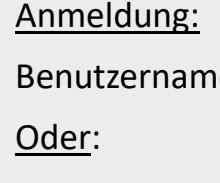

e: gwdg\username ug-student\name.vorname Passwort: \*\*\*\*\*\*\*\*

### **Notebook (optional)**

An die verfügbaren Anschlüsse anschließen (HDMI & VGA).

Falls Ton wiedergegeben werden soll, bitte HDMI Kabel benutzen oder beim VGA das Audiokabel verwenden.

Für Verwendung der Smart Funktionen am Notebook zusätzlich das USB Kabel einstecken.

**Für detaillierte Anleitungen und englische Version QR-Code scannen For English version please check the QR-Code**

#### **Medientechnik ausschalten!**

Fahren Sie den Hörsaal PC herunter und schalten Sie das Smart Display aus,

bevor Sie den Raum verlassen.

❷Anpassen der Wiedergabelautstärke **4** Kalibrierung der Stifte

#### **Ändern Sie bitte nichts an der Verkabelung!**

Störungen bitte unter der Telefonnummer 0551 39-**1171** melden!

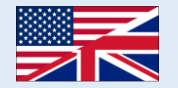

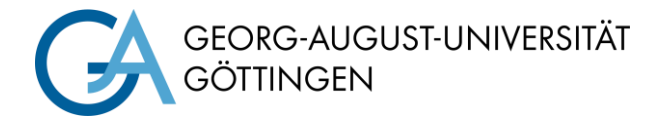

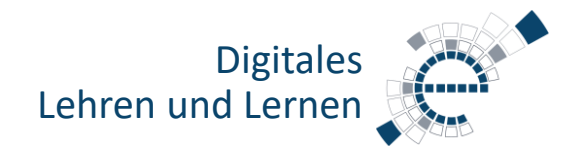

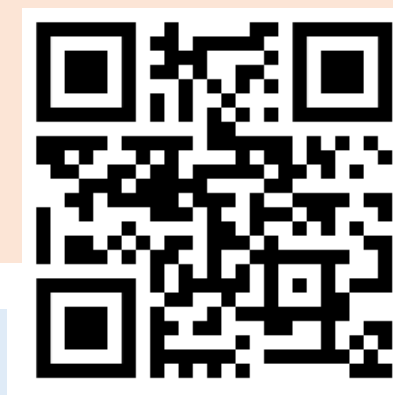

<https://s.gwdg.de/b9lL2H>

Sollte dies nach der Anmeldung nicht automatisch möglich sein, starten Sie bitte die Software "Smart Ink".

## **SMART Board 800 – Einschalten und verbinden**

Schalten Sie das Smart Display ein (1).

Wählen Sie aus, ob Sie SMART Display mit dem Hörsaal-PC oder Ihrem eigenen Notebook verwenden möchten (❸).

Info: Zur Verwendung der SMART-Funktionen mit Ihrem Notebook müssen Sie neben dem HDMI-Kabel auch das **USB-Kabel** mit SMART-Display und Notebook verbinden. Eine Lizenz für die SMART-Notebook Software können Sie hier erhalten:<https://s.gwdg.de/U274iz>

Passen Sie bei Bedarf die Höhe des Smart Displays mit den Knöpfen an der rechten Seite des Boards (teilweise auf der Rückseite) an.

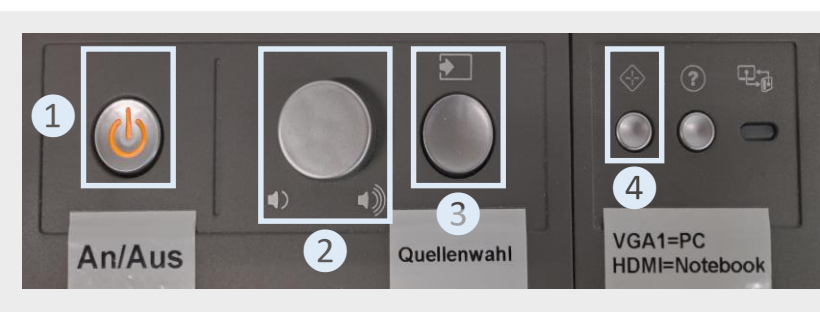

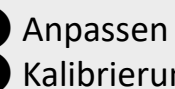

## **SMART Board 800 – Grundlegende Funktionen**

Mit den Stiften unterhalb des Displays können Sie auf dem Touchscreen in verschiedenen Farben schreiben und Notizen erstellen. Nutzen Sie Ihre Faust oder den "Schwamm" zum Entfernen bereits geschriebenen Textes.

Sie haben insbesondere folgende Möglichkeiten:

- Annotieren von PowerPoint Folien während der Präsentation
- Nutzen von der Software "SMART Notebook" als Tafelersatz
- Annotieren von PDF-Dateien bspw. mit Hilfe von der

Eine Ausführliche Anleitung zur Benutzung des SMART-Boards finden Sie unter dem QR-Code.

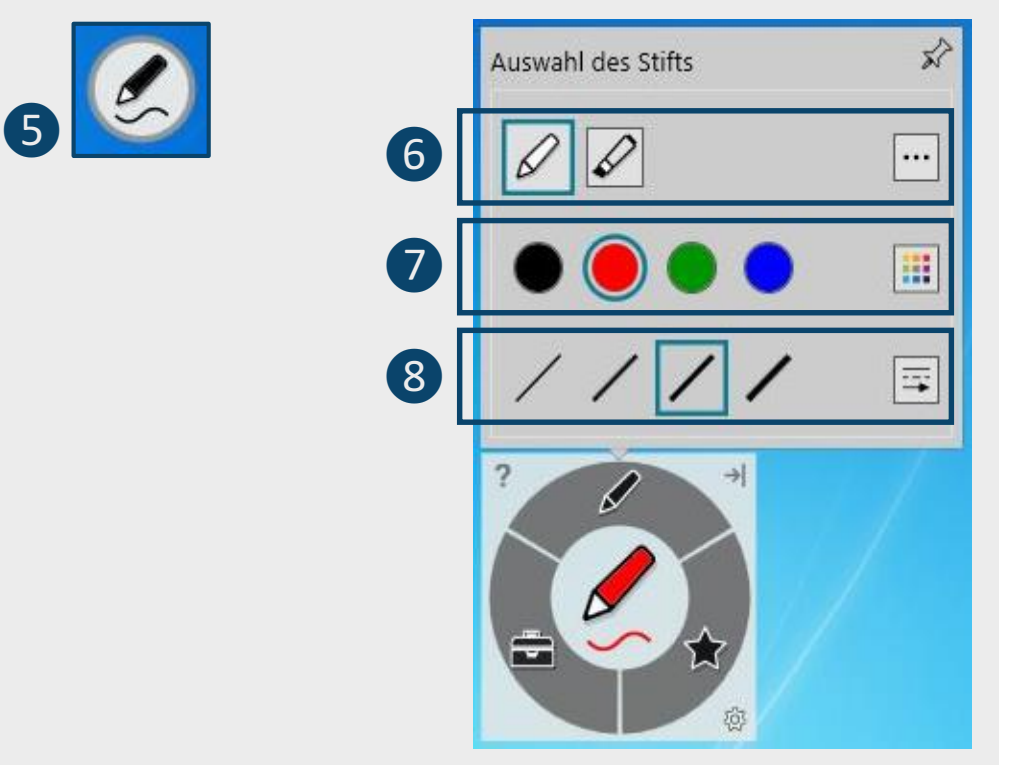

Software "PDF-Annotator"

Wenn Sie den SMART-Board-Stift verwenden, taucht auf dem Bildschirm ein Stift-Symbol (❺) auf. Durch Klicken hierauf können Sie die Art des Stiftes (❻), die Stiftfarbe (❼) oder die Strichstärke und -art (❽) verändern.